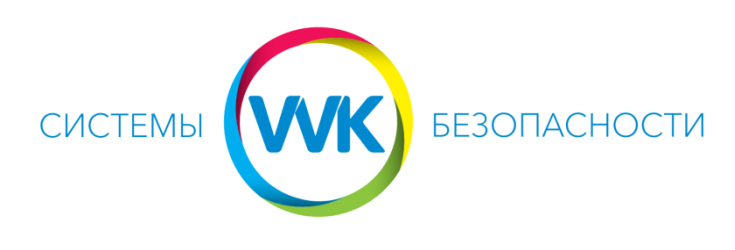

[www.system.dp.ua](http://www.system.dp.ua/) (056)375-67-04, (096)475-67-04

## Настройка удаленного доступа в приложении TRASSIR Client на смартфоне или планшете.

1. Установить из Play Market или App Store приложение TRASSIR Client на смартфон или планшет. На запрос разрешений для приложения нажать «Принять». После установки приложения нажать «Открыть».

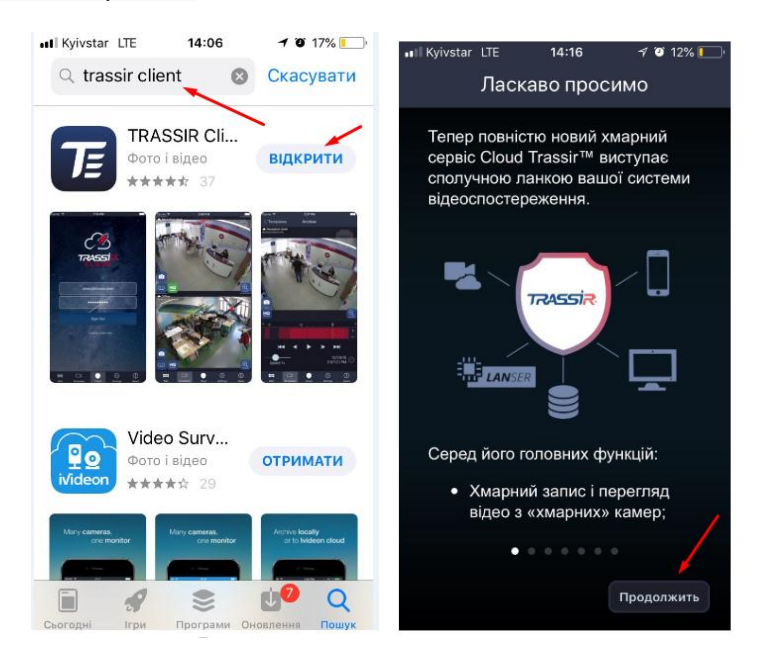

2. Нажимать на кнопку «Продолжить» до появления следующего окна, затем нажать на кнопку «Завершить»

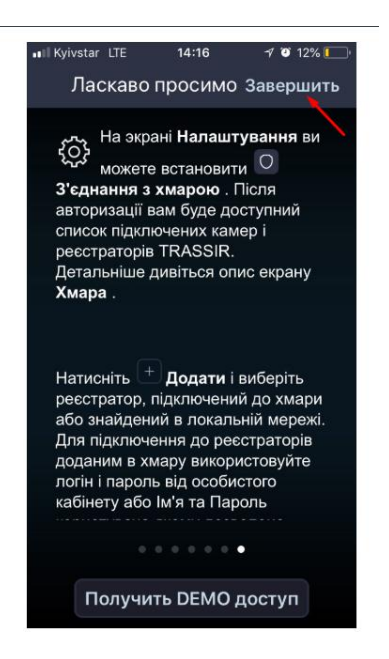

3. В следующем меню выбрать пункт «Добавить устройство»:

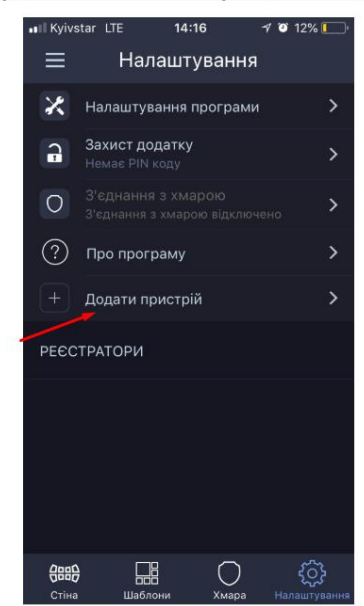

4. Далее выбрать «Подключиться к регистратору Trassir», нажать «Добавить вручную»

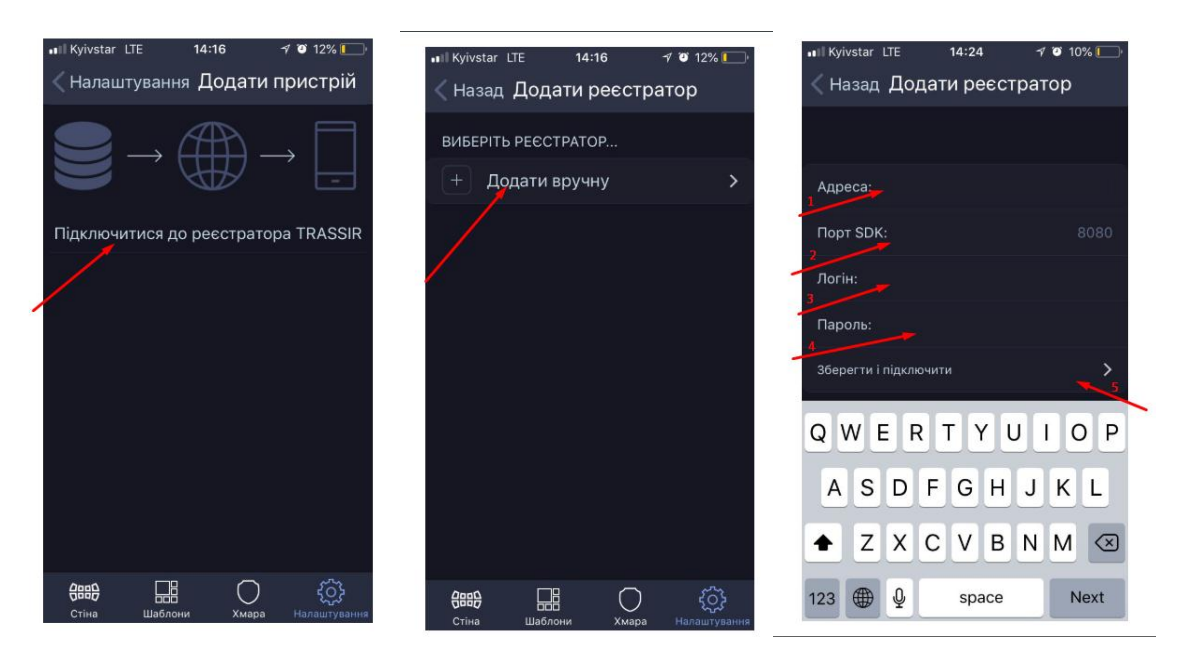

- 5. Заполнить поля соответствующими данными:
	- 1. IP адрес сервера
	- 2. Порт SDK оставить по умолчанию 8080
	- 3. Логин
	- 4. Пароль

Затем нажать - Сохранить и подключиться

6. В появившемся окне выбрать интересующую камеру и нажать на нее

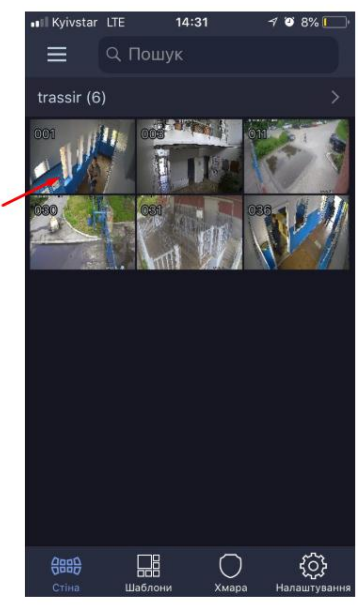

7. По нажатию на значок ОО активируется режим просмотра архива

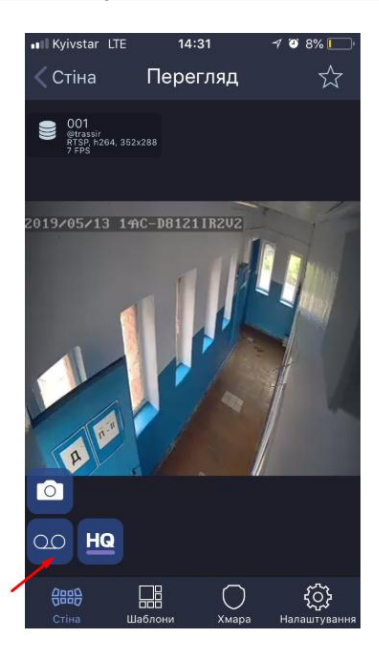

8. В окне режима просмотра архива обозначены: 1 – номер камеры, 2 – временная шкала записи, 3 – Кнопка «Play», по нажатию на которую происходит воспроизведение записи, 4 – отображение даты и времени, где идет воспроизведение (обращать внимание на жёлтую полоску на временной шкале)

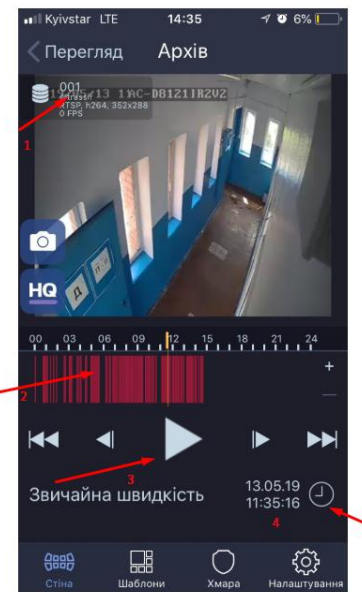